## GUIDE FOR COMPLETING YOUR OPTIONS CHOICES ONLINE.

You son / daughter will have been sent an email with the user-id and password that they will need to access the website where you are able to choose their options for later this year.

The website can be accessed here:<https://www.studentoptions.co/FUSYR9/>

This address is on the school website and is on the email that the students are sent.

Using the software is really straightforward – below are some screen shots to show you the process.

Unfortunately, there is a limit on the number of characters that we can use for subject names so there are some very slight differences between the names shown in the rest of the options booklet / school website, and the ones shown here.

When you first log in, this is the screen that you see. You need to choose ONE of these subjects before you are able to move on. This is your first choice.

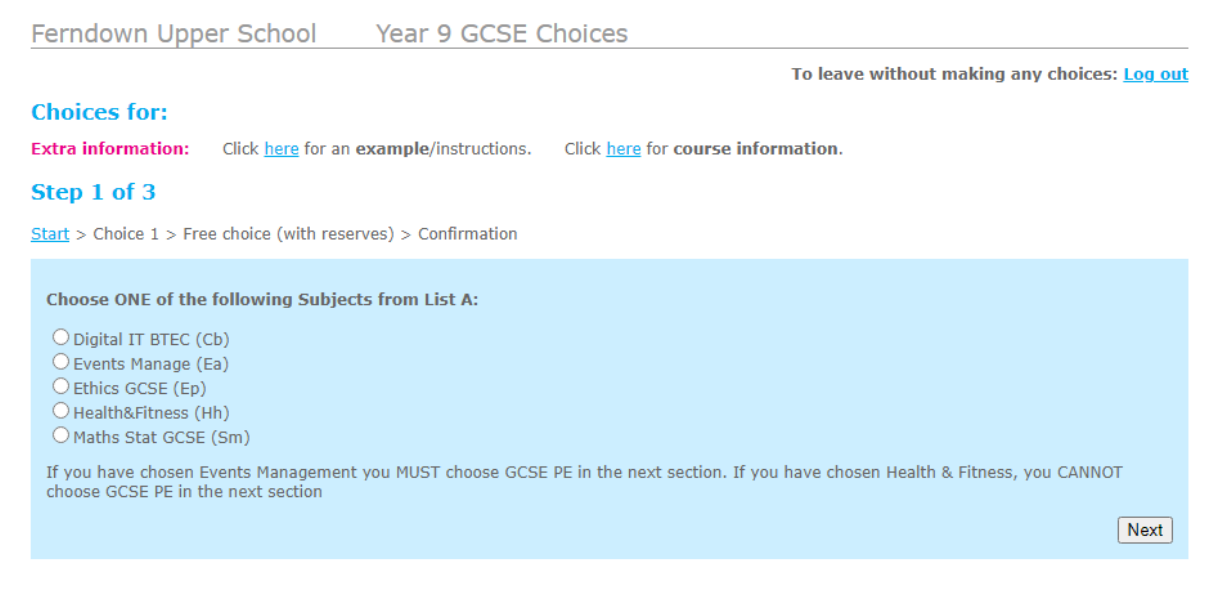

Please note there are some additional restrictions in the option booklet that you need to be aware of regarding allowable subject combinations. This software does not prohibit those combinations unfortunately and we will pick up any mistakes that have been made once the option choices are closed and contact you for an allowable combination. When you click Next, you will see the List B choices:

To leave without making any choices: Log out

## **Choices for:**

**Extra information:** Click here for an example. Click here for course information.

## Step 2 of 3

Start > Choice: Events Manage > Free choice (with reserves) > Confirmation

Please enter your 3 choices by entering 2, 3, 4 in the box by your chosen subjects.

To mark your Reserve choice, put 'R' by that subject.

**Subject** Choice Art & Design (Ad) **Business GCSE (Bs)** Business Voc (Bv) Comp.Sci. GCSE (Co) Drama GCSE (Dr) Design Tech (Dt) Food GCSE (Fd) French GCSE (Fr) Geography GCSE (Gg) History GCSE (Hi) Health Soc Care (Hs) Media Stud GCSE (Ms) Music GCSE (Mu) Media Stud Voc (Mv) Photography (Po) P.E. GCSE (PT) Spanish GCSE (Sp) Textiles GCSE (Tx) Submit | Reset this form | Clear this form |

To mark your Second reserve choice, put 'S' by that subject.

In this screen you can select your other three choices plus your reserve and second reserve. Allowable entries are 2, 3, 4, R and S. Click submit when you are happy with your choices.

The next screen will display the choices you have made and allow you to confirm or go back and edit your selections.

Finally, once you have made your choices, you can ask for an email to be sent, confirming your choices. You can have this sent to any email address you choose.

If you decide before the submission deadline that you want to edit your choices, you are able to go back in as many times as you like to edit your selection. Once the deadline has passed, access to the website will be disabled.

For any queries please contact Mrs Milsom, Curriculum Manager [gaylemilsom@fernup.dorset.sch.uk](mailto:gaylemilsom@fernup.dorset.sch.uk)